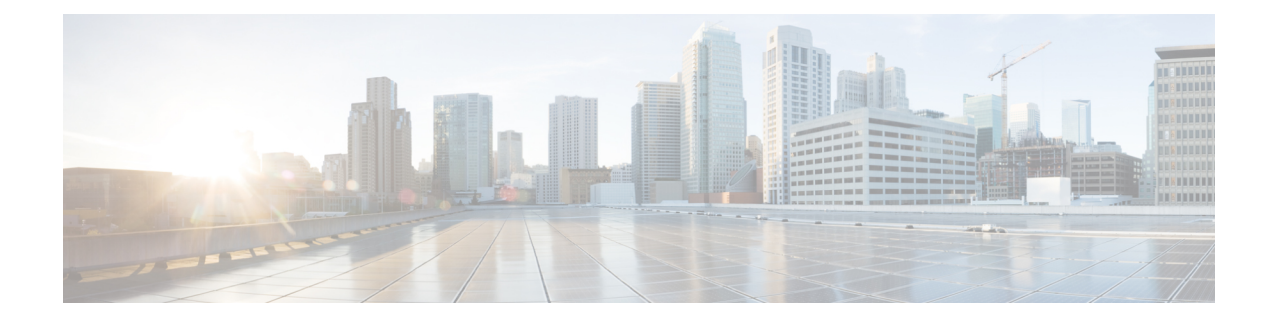

# **Cisco SD-Routing Commands**

- request platform software sd-routing activate [chassis-number,](#page-1-0) on page 2
- request platform software [sd-routing](#page-2-0) certificate install, on page 3
- request platform software [sd-routing](#page-3-0) csr upload, on page 4
- request platform software sd-routing [root-cert-chain](#page-4-0) install, on page 5
- request platform software sd-routing [root-cert-chain](#page-6-0) uninstall, on page 7
- show [sd-routing](#page-7-0) certificate installed, on page 8
- show [sd-routing](#page-9-0) certificate reverse proxy, on page 10
- show sd-routing certificate [root-ca-cert,](#page-10-0) on page 11
- show sd-routing certificate [root-ca-crl,](#page-12-0) on page 13
- show [sd-routing](#page-13-0) certificate serial, on page 14
- show sd-routing certificate [signing-request,](#page-14-0) on page 15
- show [sd-routing](#page-16-0) certificate validity, on page 17
- show sd-routing control [connections](#page-17-0) detail, on page 18
- show sd-routing control [connections](#page-19-0) history, on page 20
- show sd-routing control [connections](#page-21-0) summary, on page 22
- show sd-routing control [local-properties](#page-22-0) summary, on page 23
- show sd-routing control [local-properties](#page-24-0) vbond, on page 25
- show sd-routing control [local-properties](#page-25-0) wan detail, on page 26
- show sd-routing control [local-properties](#page-26-0) wan ipv4, on page 27
- show sd-routing control [local-properties](#page-27-0) wan ipv6, on page 28
- show [sd-routing](#page-28-0) system status, on page 29

## <span id="page-1-0"></span>**request platform software sd-routing activate chassis-number**

To activate the chassis number on a device operating in the SD-routing mode on request, use the **request platform software sd-routing activate chassis-number** command in privileged EXEC mode.

**request platform software sd-routing activate chassis-number** *chassis\_number* **token** *token\_id*

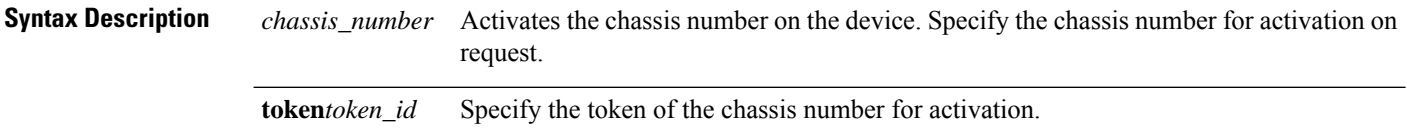

### **Command Default**

**Command Modes** Privileged EXEC (#)

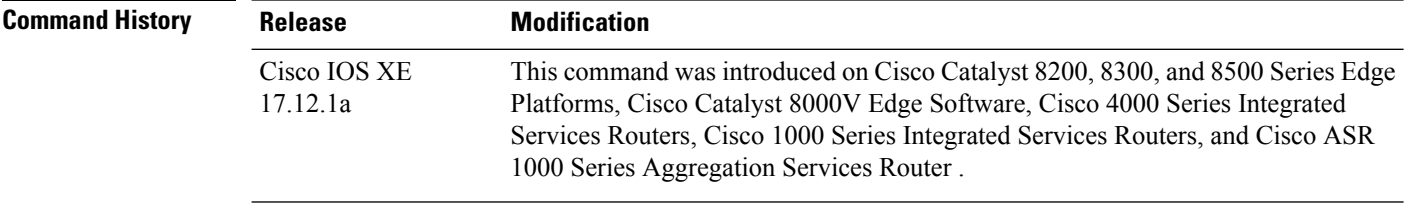

### **Example**

The following example shows how to activate the chassis number on the device using the **request platform software sd-routing activate chassis-number** command:

Device#**request platform software sd-routing activate chassis-number 123 token cisco Device#**

# <span id="page-2-0"></span>**request platform software sd-routing certificate install**

To install a client certificate on a device where you have enabled the SD-Routing feature, enter the **request platform software sd-routing certificate install** command in privileged EXEC mode.

**request platform software sd-routing certificate install** *path-to-certificate-file*

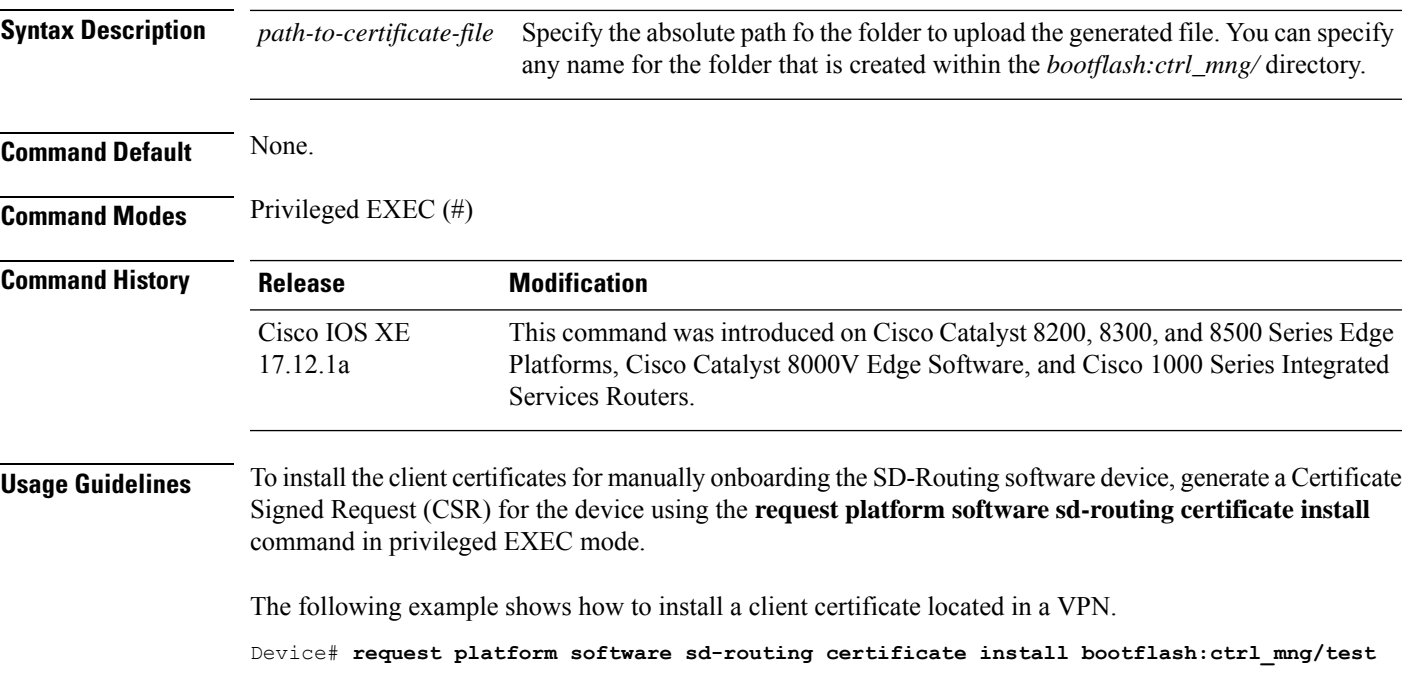

# <span id="page-3-0"></span>**request platform software sd-routing csr upload**

To generate a Certificate Signed Request (CSR) for the device and upload to the specificed folder, use the **request platform software sd-routing csr upload** command in privileged EXEC mode.

**request platform software sd-routing csr upload** *path-to-certificate-file*

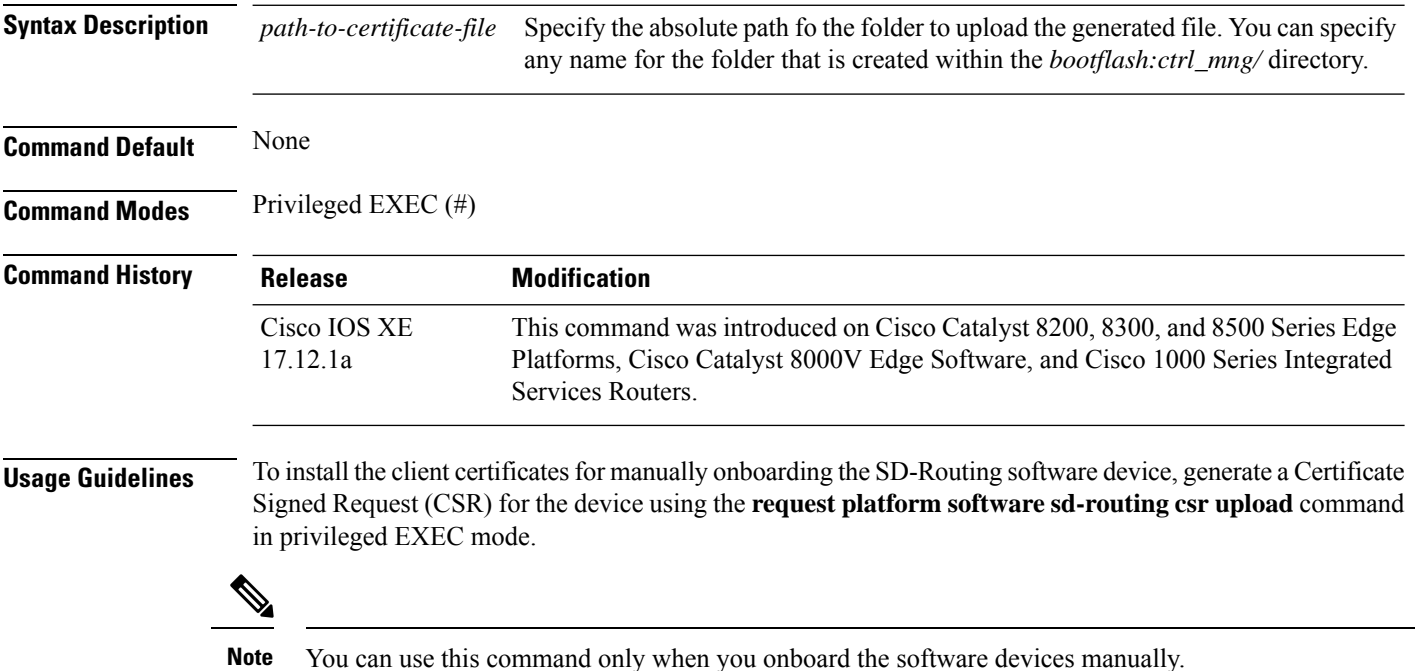

The following example shows how to generate a client certificate and upload to the specified folder.

Device# **request platform software sd-routing csr upload bootflash:ctrl\_mng/test**

# <span id="page-4-0"></span>**request platform software sd-routing root-cert-chain install**

To install an enterprise root certificate on a device where you have enabled the SD-Routing feature, enter the **request platform software sd-routing root-cert-chain install** command in privileged EXEC mode.

**request platform software sd-routing root-cert-chain install** *filepath-filename* [ **vpn** *rcci\_leaf* ]

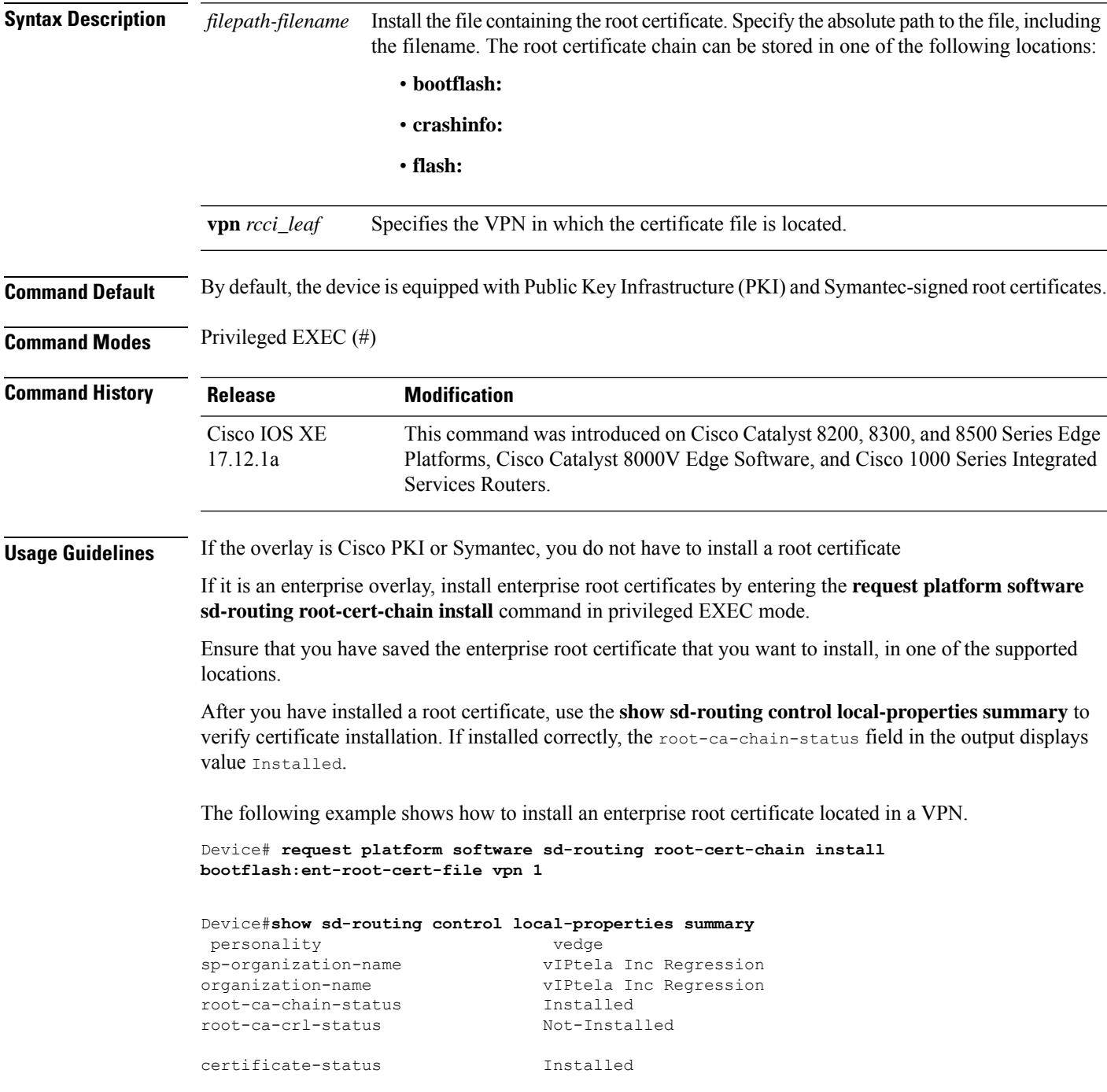

certificate-validity **Valid** certificate-not-valid-before Nov 27 08:53:44 2023 GMT certificate-not-valid-after Nov 26 08:53:44 2024 GMT enterprise-cert-status Not Applicable enterprise-cert-validity Mot Applicable enterprise-cert-not-valid-before Not Applicable<br>enterprise-cert-not-valid-after Not Applicable enterprise-cert-not-valid-after dns-name vbond site-id 100 protocol dtls tls-port 0<br>system-ip 17 system-ip 172.16.255.21 chassis-num/unique-id C8K-9bdc48d2-4987-4d49-8f28-e62e72900628 serial-num 1234570D subject-serial-num N/A enterprise-serial-num Not Applicable token Invalid keygen-interval 0:02:00:00 retry-interval 0:00:00:18<br>no-activity-exp-interval 0:00:00:20 no-activity-exp-interval 0:00:00:20 dns-cache-ttl 0:00:02:00 port-hopped FALSE time-since-last-port-hop 0:00:00:00 embargo-check success number-vbond-peers 2<br>
number-active-wan-interfaces 1 number-active-wan-interfaces 1

# <span id="page-6-0"></span>**request platform software sd-routing root-cert-chain uninstall**

To uninstall an enterprise root certificate on a device where you have enabled the SD-Routing feature, enter the **request platform software sd-routing root-cert-chain uninstall** command in privileged EXEC mode.

**request platform software sd-routing root-cert-chain uninstall**

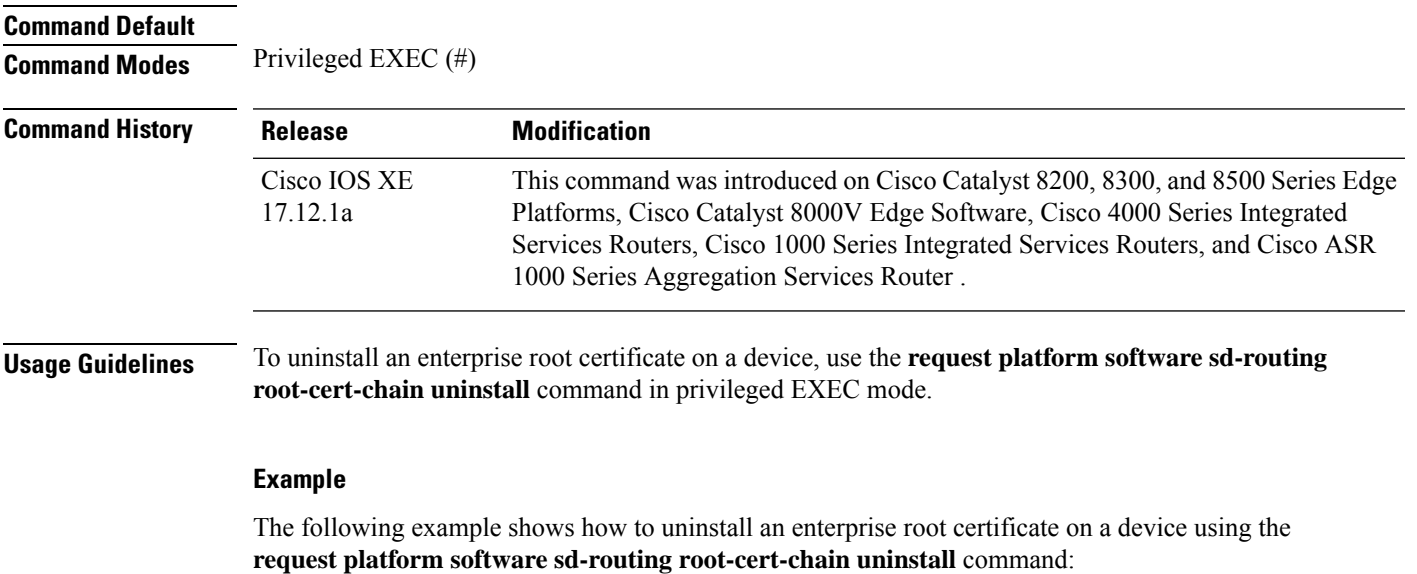

Device#**request platform software sd-routing root-cert-chain uninstall Successfully uninstalled the root certificate chain**

# <span id="page-7-0"></span>**show sd-routing certificate installed**

To display the cretificate installed on a device operating in the SD-Routing mode, use the **show sd-routing ertificate installed** command in privileged EXEC mode.

**show sd-routing certificate installed**

**Command Modes** Privileged EXEC (#)

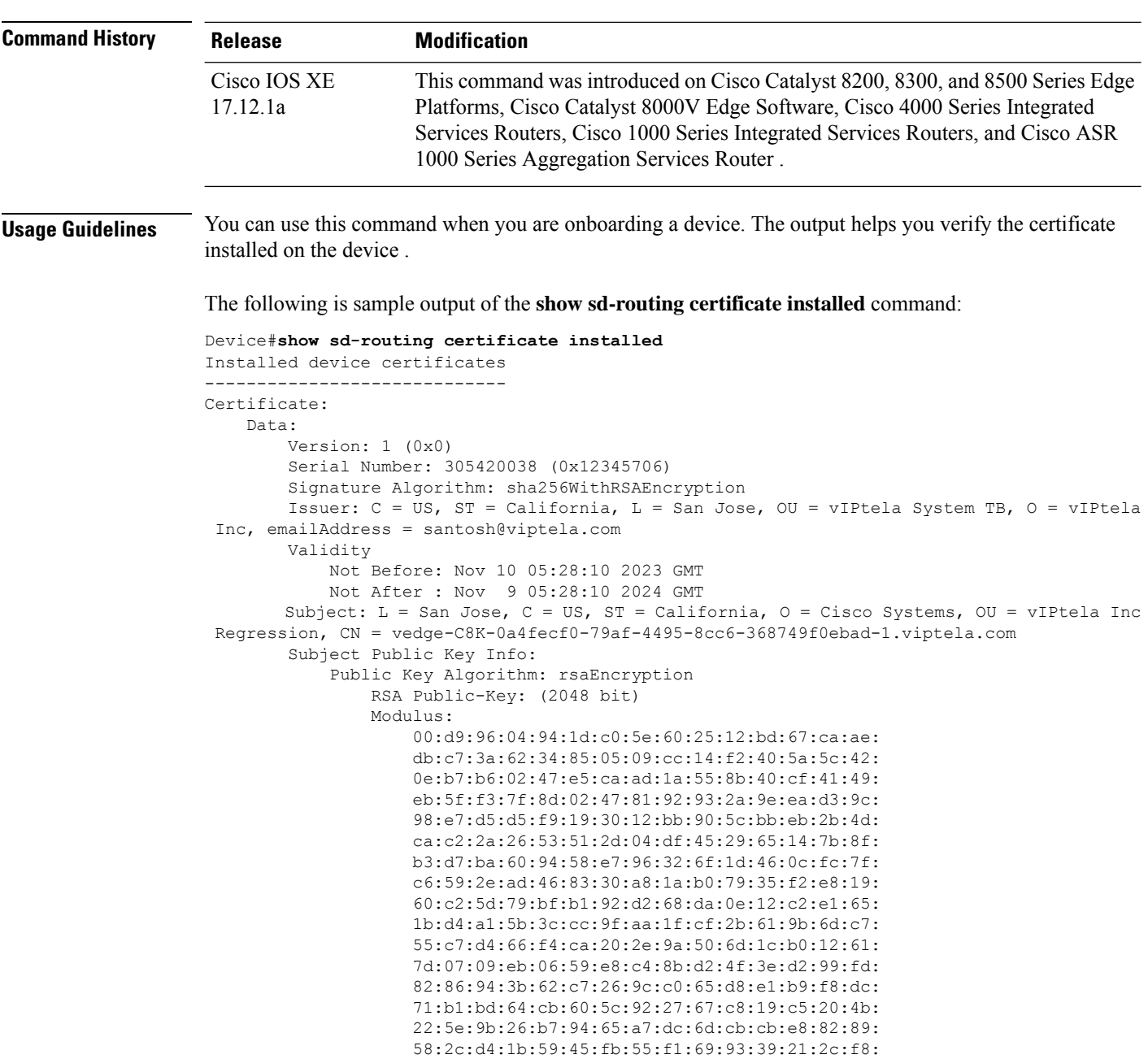

f9:c6:c4:f7:6e:5c:ba:b3:b9:f5:6a:ef:e4:32:07:

a1:a3 Exponent: 65537 (0x10001) Signature Algorithm: sha256WithRSAEncryption 47:b7:3e:2d:ec:eb:c5:aa:88:b8:13:08:d8:8b:71:1b:cc:30: 76:74:63:db:1f:15:2f:b7:1a:cd:22:c6:46:8d:84:53:7a:22: 4c:d4:10:9a:e1:de:96:63:ee:fa:58:36:15:dd:ec:96:27:61: a5:93:07:d8:a2:97:a0:54:07:48:01:bd:c6:22:e6:57:df:23: 54:ee:73:1e:4a:dd:51:1f:30:39:74:87:b0:7b:d5:96:18:ec: 97:5d:cc:01:11:2c:76:8f:04:54:a7:ae:c2:89:31:20:aa:53: ab:11:24:62:4d:e0:27:d2:4a:f0:3f:c5:5d:73:54:1f:bd:86: 84:d9:d3:17:c9:7d:00:7e:08:f8:7b:b9:ff:69:29:b2:58:5f: 80:ed:ea:a3:b7:8d:33:fc:7b:82:a1:2f:85:01:40:f3:07:f8: 59:da:af:c4:ec:7a:5e:2b:e0:61:9d:9c:b9:2a:95:72:26:b9: b1:b8:af:c5:76:5a:c2:9b:45:2a:5c:a0:b9:d6:bf:29:1a:7e: fe:1d:44:45:f0:ba:c5:be:e3:aa:4b:39:50:4e:38:40:86:ba: 3d:26:21:86:46:48:28:f1:34:7a:bb:9c:7a:49:5d:7a:43:59: b7:74:2a:77:a7:59:40:89:ff:56:55:02:a9:db:b0:78:8b:24: e5:17:ab:48

# <span id="page-9-0"></span>**show sd-routing certificate reverse proxy**

To display the signed certificate installed on a SD-Routing device for Authentication with Reverse Proxy, use the **show sd-routing certificate reverse-proxy** command in privileged EXEC mode.

**show sd-routing certificate reverse-proxy**

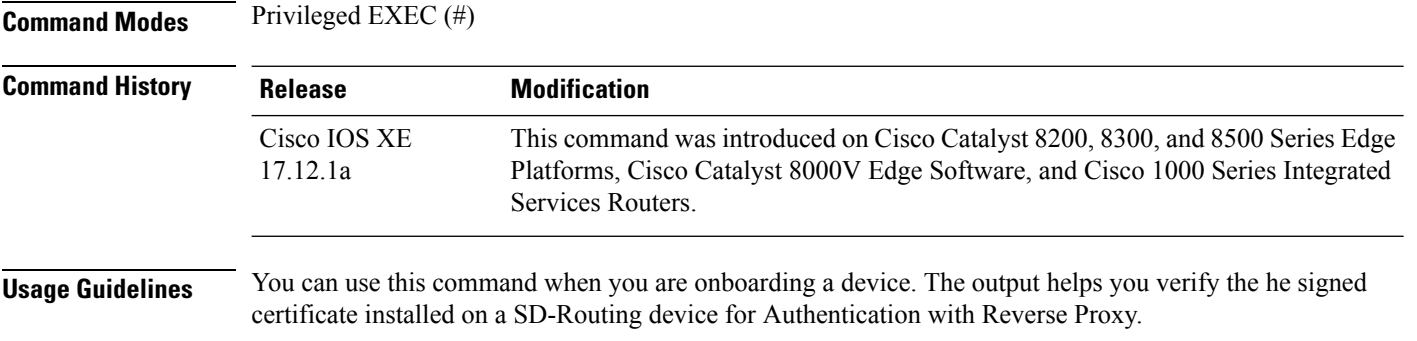

The following is sample output of the **show sd-routing certificate reverse-proxy** command:

# <span id="page-10-0"></span>**show sd-routing certificate root-ca-cert**

To display the root CS cretificate installed on a device operating in the SD-Routing mode, use the **show sd-routing ertificate root-ca-cert** command in privileged EXEC mode.

**show sd-routing certificate root-ca-cert**

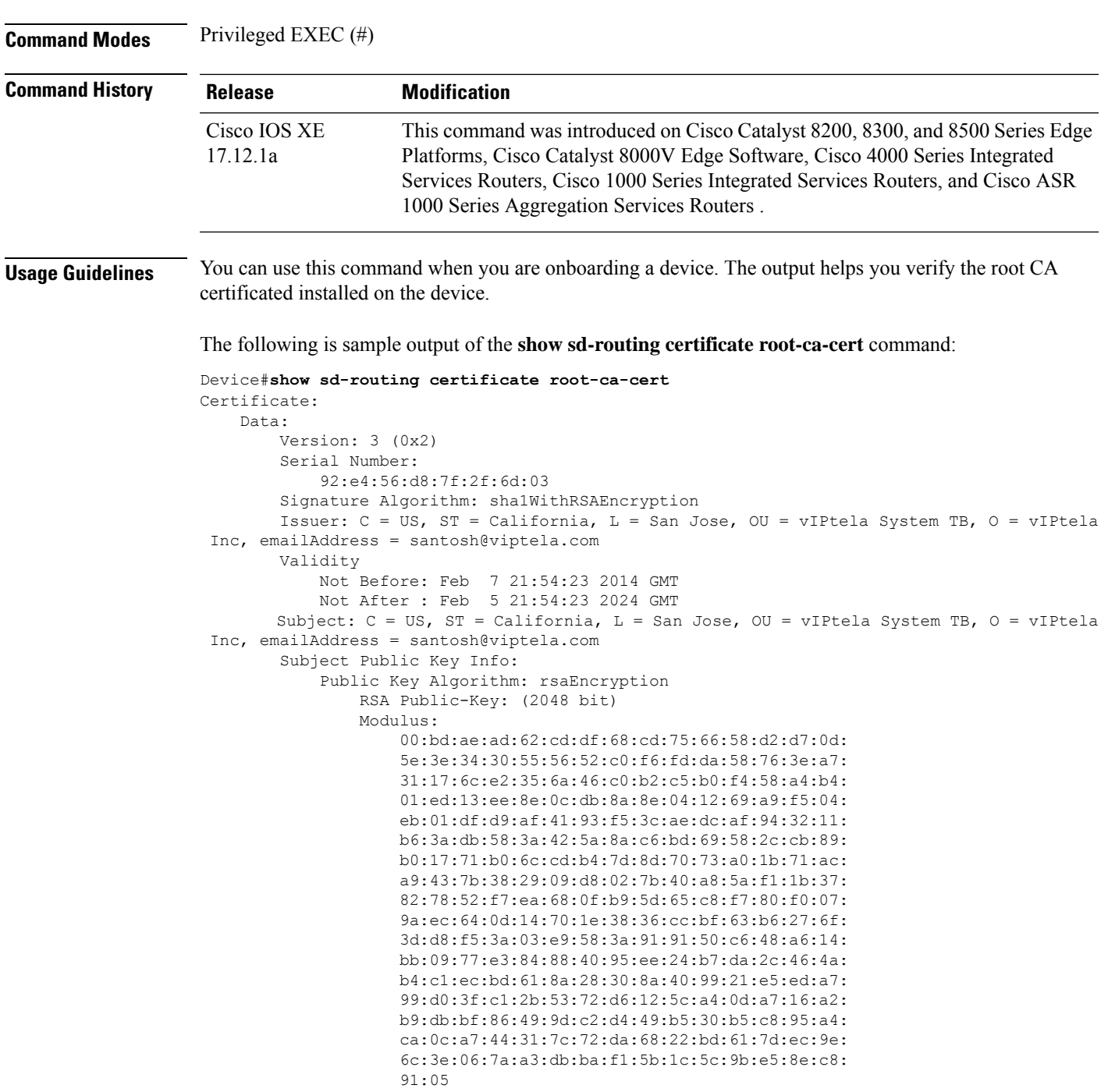

```
Exponent: 65537 (0x10001)
        X509v3 extensions:
           X509v3 Basic Constraints:
               CA:TRUE
           X509v3 Subject Key Identifier:
                87:0A:05:91:FB:B0:D1:29:50:25:60:33:CD:06:32:5F:C4:45:A7:67
           X509v3 Authority Key Identifier:
                keyid:87:0A:05:91:FB:B0:D1:29:50:25:60:33:CD:06:32:5F:C4:45:A7:67
                DirName:/C=US/ST=California/L=San Jose/OU=vIPtela System TB/O=vIPtela
Inc/emailAddress=santosh@viptela.com
                serial:92:E4:56:D8:7F:2F:6D:03
    Signature Algorithm: sha1WithRSAEncryption
         6a:d3:45:97:02:e5:1d:20:9e:3a:8a:31:eb:73:01:55:18:dc:
        b2:d9:95:07:1f:2d:33:b0:b0:4e:a1:a8:f5:df:4e:5c:aa:4b:
         f5:ef:82:3a:c3:57:b3:ec:4d:26:92:bf:fc:66:7a:40:55:44:
         39:68:40:36:6d:9a:1b:9c:67:c1:df:8f:1b:6d:e9:00:d4:d0:
        b8:69:67:28:94:6f:a6:89:04:90:56:48:fc:dc:d3:c8:28:f5:
         3a:da:0d:41:3d:5e:d7:44:69:5d:ca:9b:fe:60:dd:40:c8:07:
        a8:a1:3e:d0:fb:4b:91:96:23:70:b8:70:ae:16:dd:0b:38:5e:
         38:d7:b0:d8:e8:83:e5:3a:4e:79:2a:51:33:77:ab:81:1a:f4:
         74:2b:5e:c6:5c:9d:59:61:21:1d:78:a6:a5:0e:c5:44:5a:37:
         f1:a8:e4:37:04:c6:81:64:82:04:f9:25:3d:d3:88:b8:59:cf:
         38:83:48:04:f5:5d:84:a5:03:cb:e5:ed:59:1e:b1:5d:9e:ad:
        2f:9e:06:80:7e:8b:de:24:37:f7:37:f4:34:f3:af:75:81:be:
        a9:e3:ac:45:c0:18:a7:59:65:13:73:83:ce:60:55:c4:75:c6:
         f7:ce:37:7b:6b:45:26:00:e0:35:03:d2:06:9c:53:f0:09:f0:
```
6c:eb:52:31

## <span id="page-12-0"></span>**show sd-routing certificate root-ca-crl**

To display the root certificate revocation list on a device operating in the SD-Routing mode, use the **show sd-routing ertificate root-ca-crl** command in privileged EXEC mode.

**show sd-routing certificate root-ca-crl**

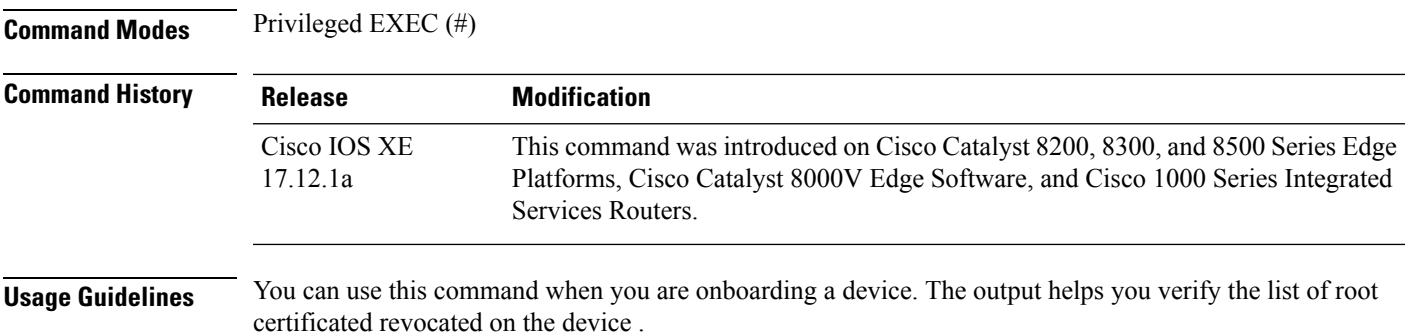

The following is sample output of the **show sd-routing certificate root-ca-crl** command:

# <span id="page-13-0"></span>**show sd-routing certificate serial**

To display the chasis and serial numbers of the certificate installed on aSD-Routing device for Authentication with Reverse Proxy, use the **show sd-routing certificate serial** command in privileged EXEC mode.

**show sd-routing certificate serial**

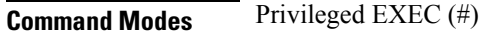

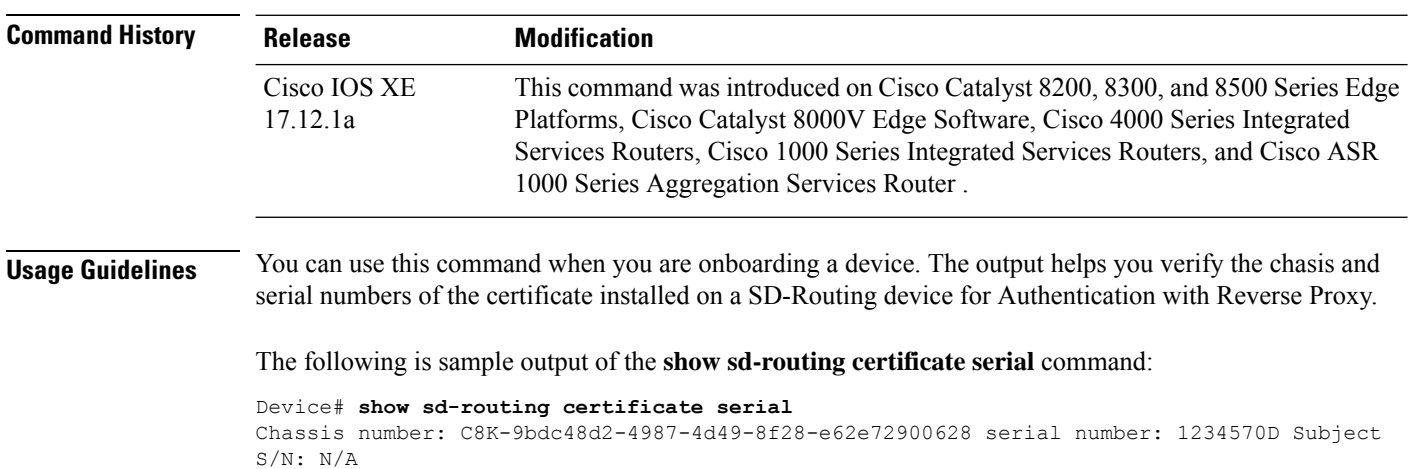

# <span id="page-14-0"></span>**show sd-routing certificate signing-request**

To display information about certificate signing request (CSR) installed on devices in the SD-Routing mode, enter the **show sd-routing certificate signing-request** command in privileged EXEC mode.

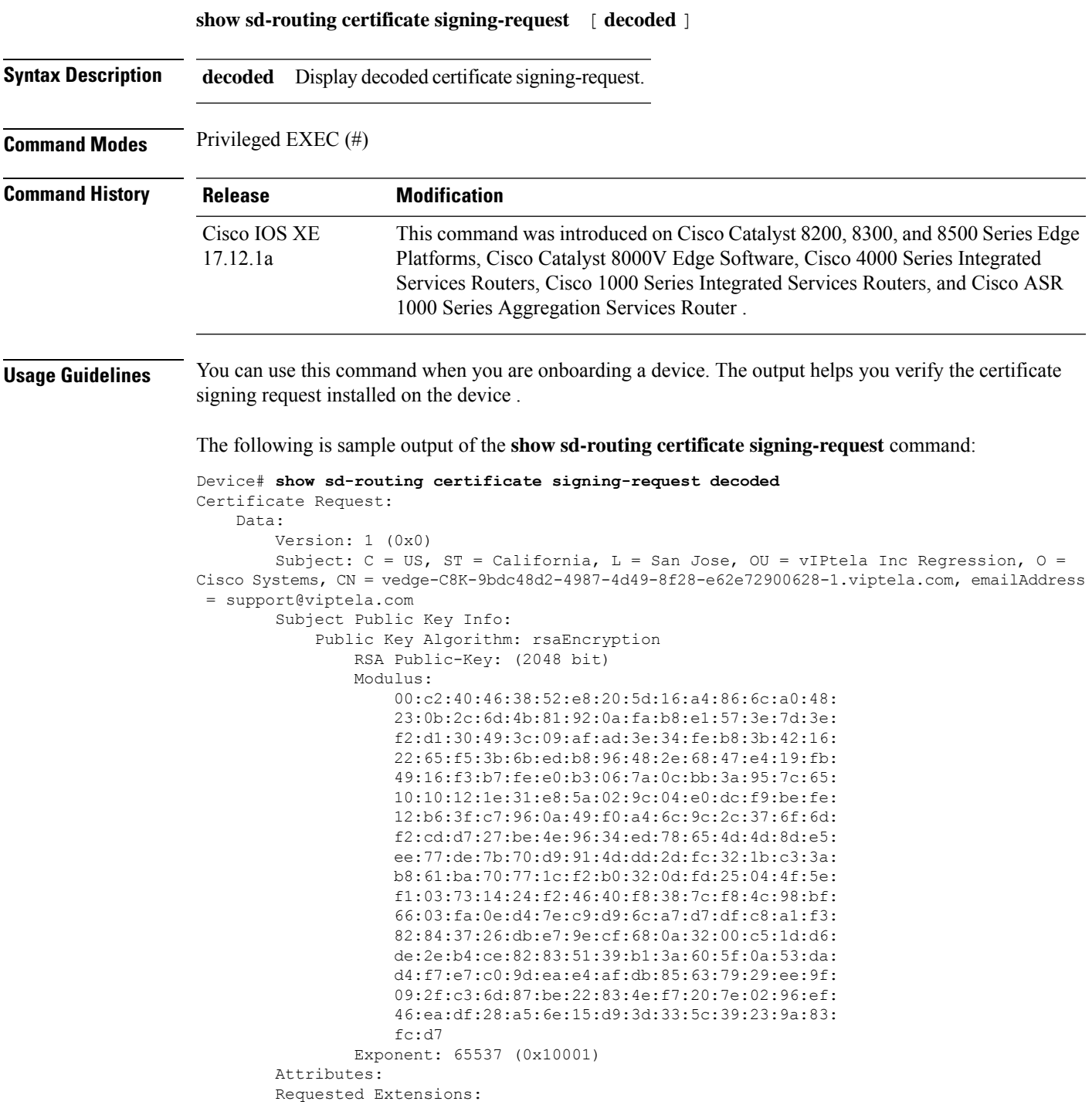

X509v3 Basic Constraints: CA:FALSE X509v3 Subject Key Identifier: 19:18:4B:17:4F:B0:53:A1:C3:2B:73:ED:2C:06:DB:12:80:12:E2:C9 Signature Algorithm: sha256WithRSAEncryption 5d:f4:08:81:70:74:40:a3:ff:ea:07:6c:61:be:c3:40:53:20: c4:3f:ef:d6:aa:e1:db:0b:b5:e9:94:9d:16:2e:c0:ef:d6:82: af:91:93:6a:4f:c4:fa:91:3a:5b:62:ca:d7:c9:65:76:c3:5c: 1c:50:22:73:4f:f9:c0:c8:fe:d0:63:1c:8f:48:f1:dc:77:46: 8c:c2:fc:24:8e:e7:26:2e:4d:59:f8:fa:3b:0f:d9:c2:18:db: 23:0e:51:f6:8e:b8:54:e9:5b:17:83:ce:40:d4:2d:30:fd:88: cf:7e:ed:a3:90:2c:77:c0:fa:41:6b:d4:ef:c9:2c:93:a9:51: 57:87:34:5c:fc:4d:83:6a:fc:dc:4f:3a:27:0c:74:f1:0c:93: 1a:0e:de:ad:13:cc:bb:b1:78:05:5a:7e:71:a7:69:58:08:24: fd:5a:b2:d0:9a:ba:a9:03:77:a7:ac:aa:b3:66:81:26:ff:c4: 34:bc:a0:b9:18:1a:18:9b:b3:ab:d8:43:8c:69:74:d5:81:d5: 3a:e2:66:0d:3a:17:ad:d3:02:2c:1d:62:04:ec:e4:c1:f0:ad: 4f:64:0d:65:ea:07:95:dd:dd:d9:26:74:59:65:af:b1:32:de: 91:b3:26:28:87:05:39:11:48:62:af:c2:5d:4c:da:dd:b4:41: 2a:45:b3:3a

## <span id="page-16-0"></span>**show sd-routing certificate validity**

To display information about the validity of the certificate in theSD-Routing mode, enter the **show sd-routing certificate validity** command in privileged EXEC mode.

**show sd-routing certificate validity**

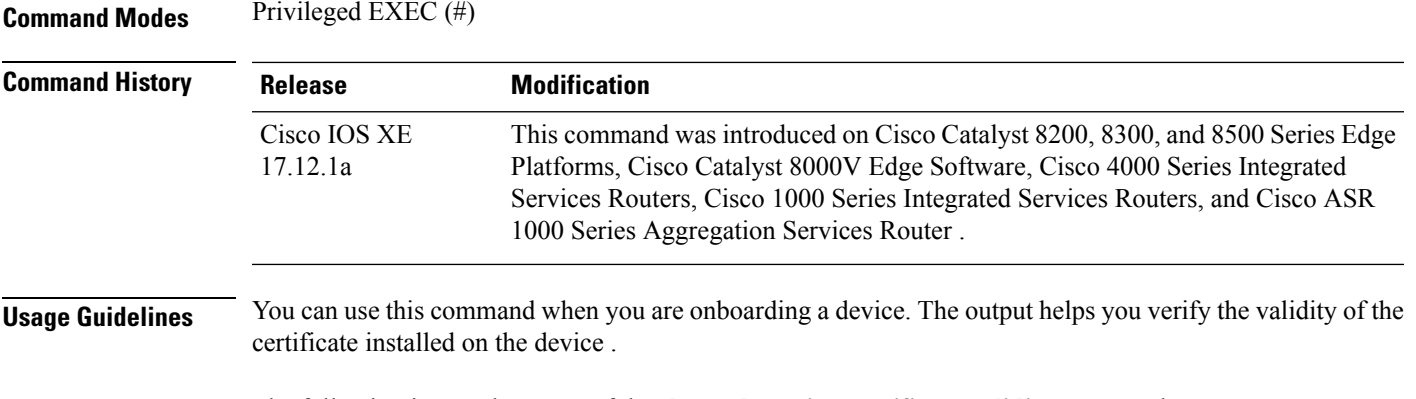

The following is sample output of the **show sd-routing certificate validity** command:

Device# **show sd-routing certificate validity** The certificate is valid from Nov 27 08:53:44 2023 GMT (Current date is Tue Nov 28 05:33:51 GMT 2023) & valid until Nov 26 08:53:44 2024 GMT

### <span id="page-17-0"></span>**show sd-routing control connections detail**

To display detailed information about control-plane connections on a device operating in the SD-Routing mode, use the show **sd-routing control connections** command in privileged EXEC mode.

**show sd-routing control connections detail**

**Command Modes** Privileged EXEC (#)

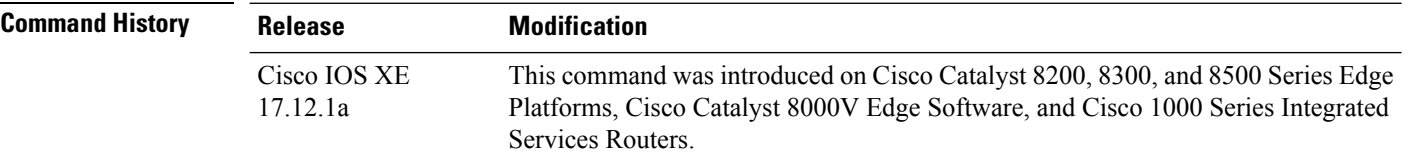

### **Usage Guidelines** You can use this command when you are onboarding a device. The output helps you verify control connections from the device to Cisco vManage, Cisco vBond,  $\langle$ any other components?  $>$ .

The following is sample output of the **show sd-routing control connections detail** command:

Device# **show sd-routing control connections detail**

```
--------------------------------------------------------------------------------
SYSTEM-IP- 172.16.255.22 PEER-PERSONALITY- vmanage
--------------------------------------------------------------------------------
site-id 200
protocol dtls
protocol-version DTLSv1.2
cipher-name ECDHE-RSA-AES256-GCM-SHA384
local-interface TenGigabitEthernet0/0/2
private-ip 10.0.12.22<br>private-port 12546
private-port
public-ip 10.0.12.22<br>nublic-port 12546
public-port
org-name vIPtela Inc Regression
state up [Local Err: NO ERROR] [Remote Err: NO ERROR]
uptime 0:01:58:31hello interval 1000
hello tolerance 12000
 Tx Statistics-
 --------------
   hello 7116
   connects 0
   registers 0
   register-replies 0
   challenge 0
   challenge-response 1
   challenge-ack 0
   teardown 0
   teardown-all 0
   vmanage-to-peer 0
   register-to-vmanage 1
 Rx Statistics-
 --------------
   hello 7116
   connects 0
```
 $\mathbf l$ 

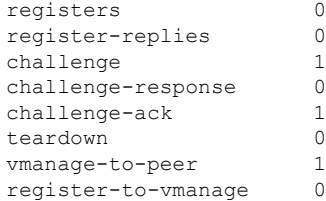

## <span id="page-19-0"></span>**show sd-routing control connections history**

To display information about control-plane connection attempts initiated by a device operating in the SD-Routing mode, enter the **show sd-routing control connections history** command in privileged EXEC mode.

**show sd-routing control connections history** [ **detail** ]

**Syntax Description detail** (Optional) Displays information about each control-plane connection attempt.

### **Command Modes** Privileged EXEC (#)

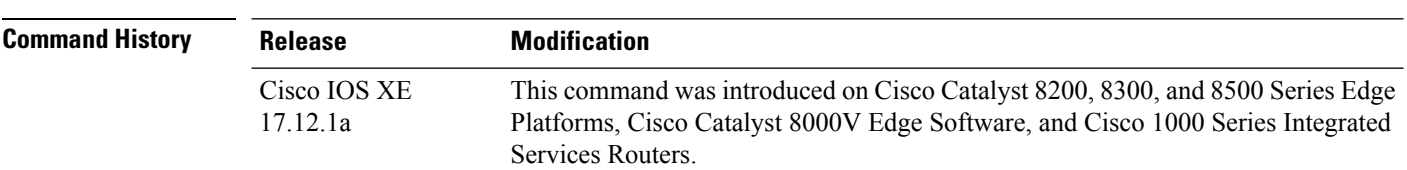

### **Usage Guidelines** The following is sample output of the **show sd-routing control connections history** command:

### Device# **show sd-routing control connections history**

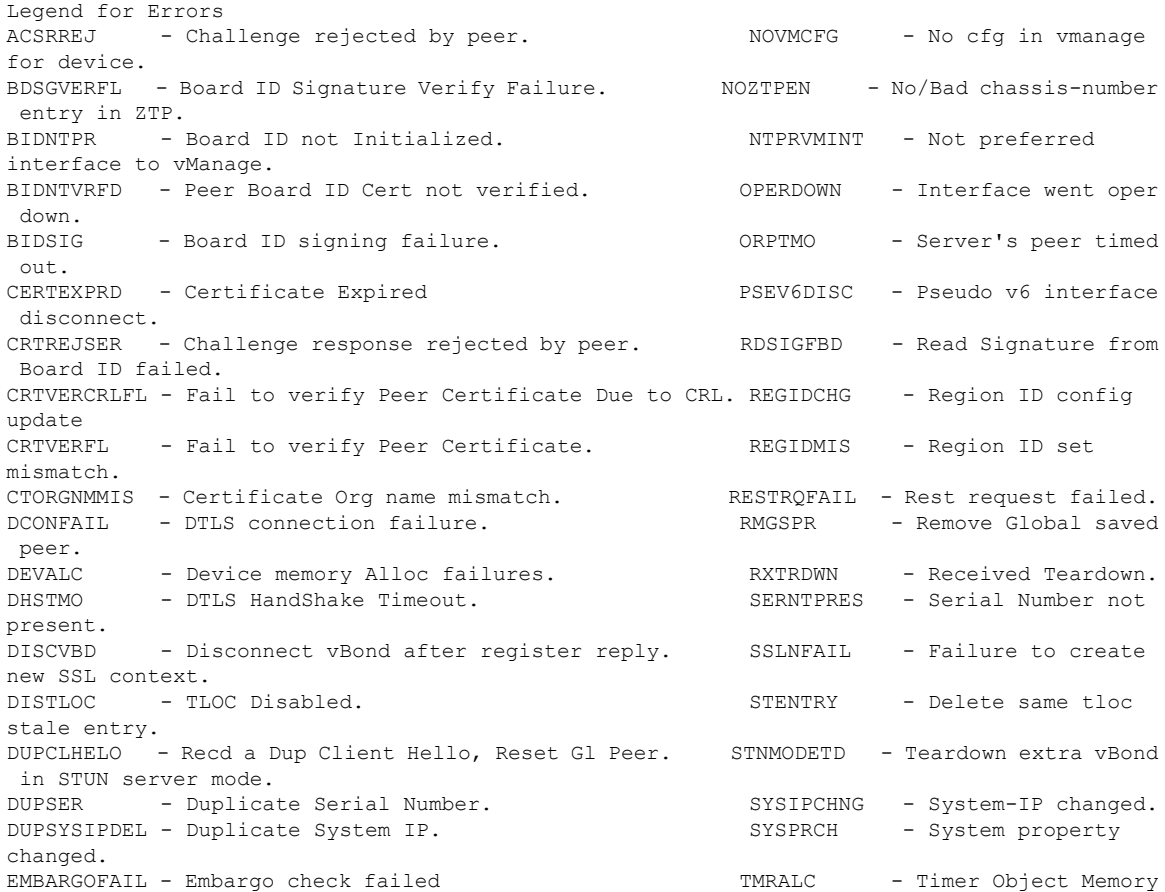

 $\mathbf l$ 

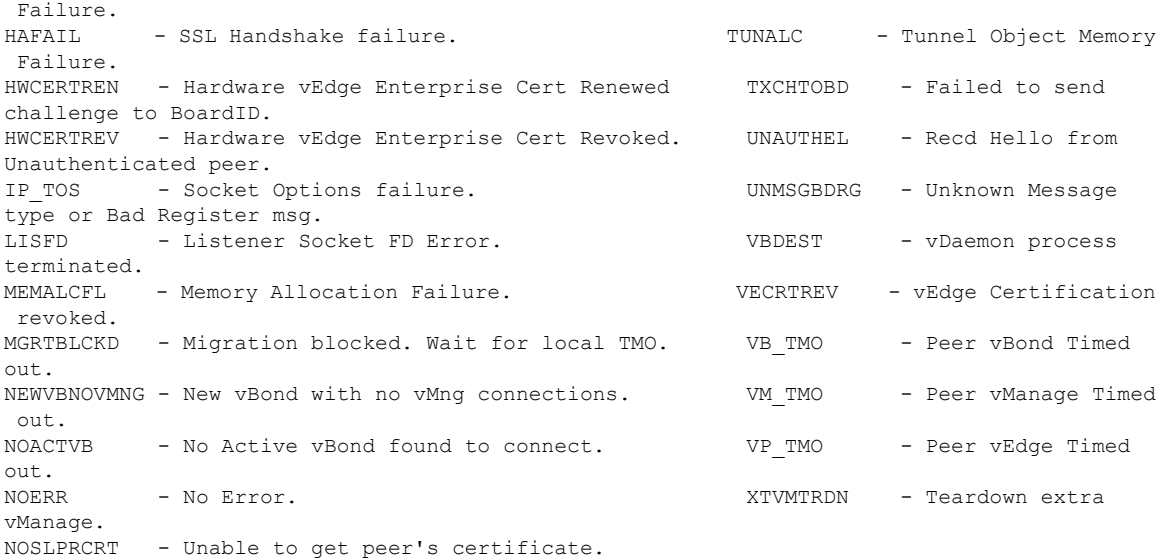

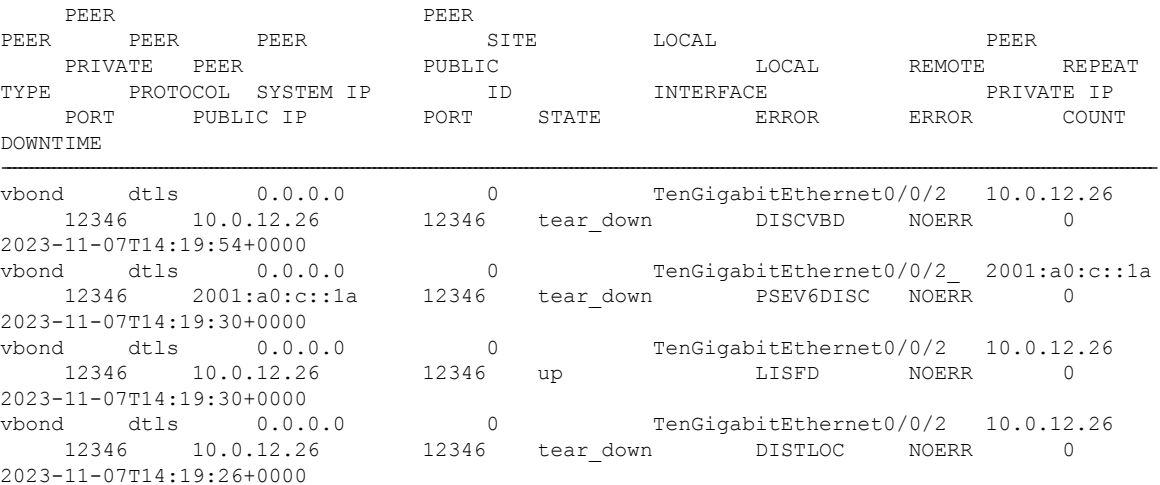

## <span id="page-21-0"></span>**show sd-routing control connections summary**

To display information about the active control-plane connections on a device operating in the SD-Routing mode, use the show **sd-routing control connections summary** command in privileged EXEC mode.

### **show sd-routing control connections summary**

This command has no arguments or keywords.

**Command Modes** Privileged EXEC

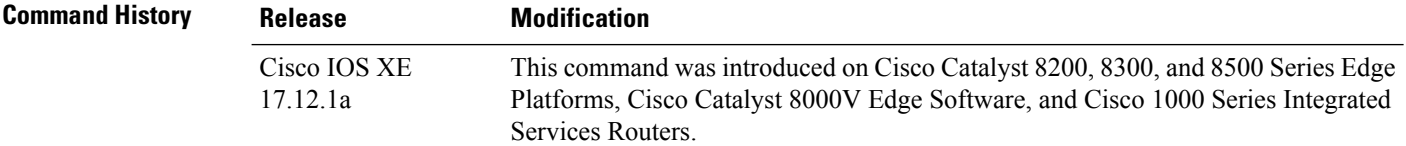

### **Usage Guidelines** When compared to the output of the **show sd-routing control connections details** command, the output of **show sd-routing control connections summary** command excludes detailed Tx and Rx statistics related to each control connection.

The following is sample output of the **show sd-routing control connections summary** command:

### Device# **show sd-routing control connections summary**

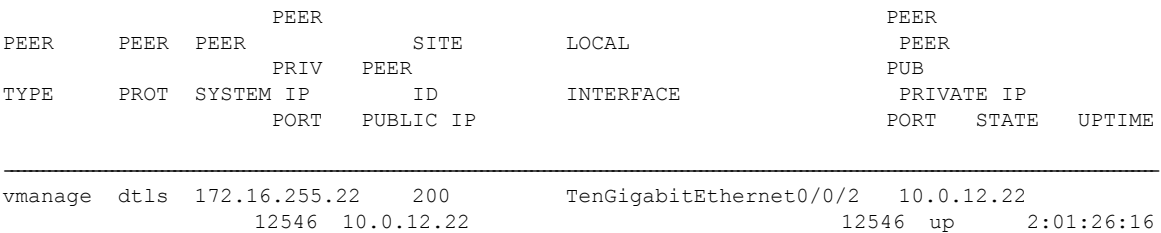

## <span id="page-22-0"></span>**show sd-routing control local-properties summary**

To display the summary of the status of a device and root certificate installation in the SD routing mode, use the **show sd-routing control local-properties summary** command in privileged EXEC mode.

**show sd-routing control local-properties summary**

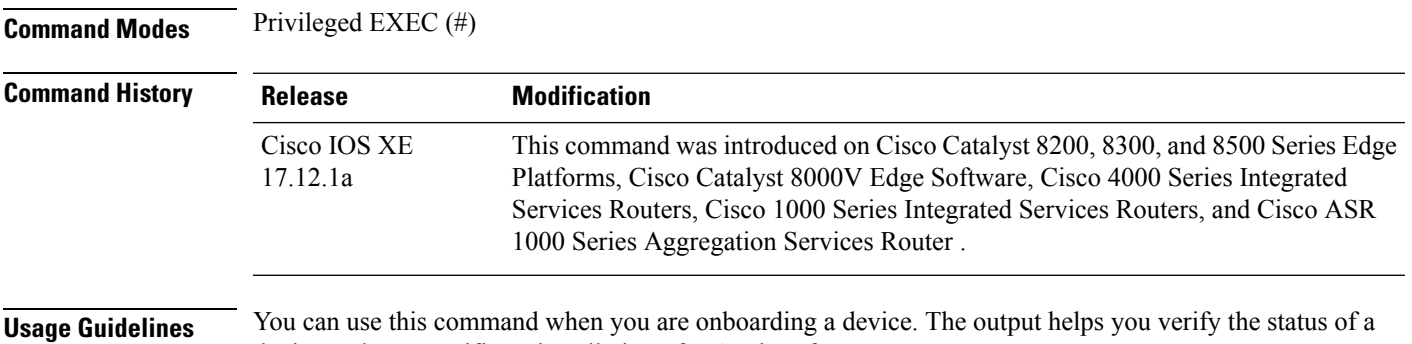

**Example**

The following issample output of the **show sd-routing controllocal-propertiessummary** command:

Device#**show sd-routing control local-properties summary**

device and root certificate installation of WAN interfaces.

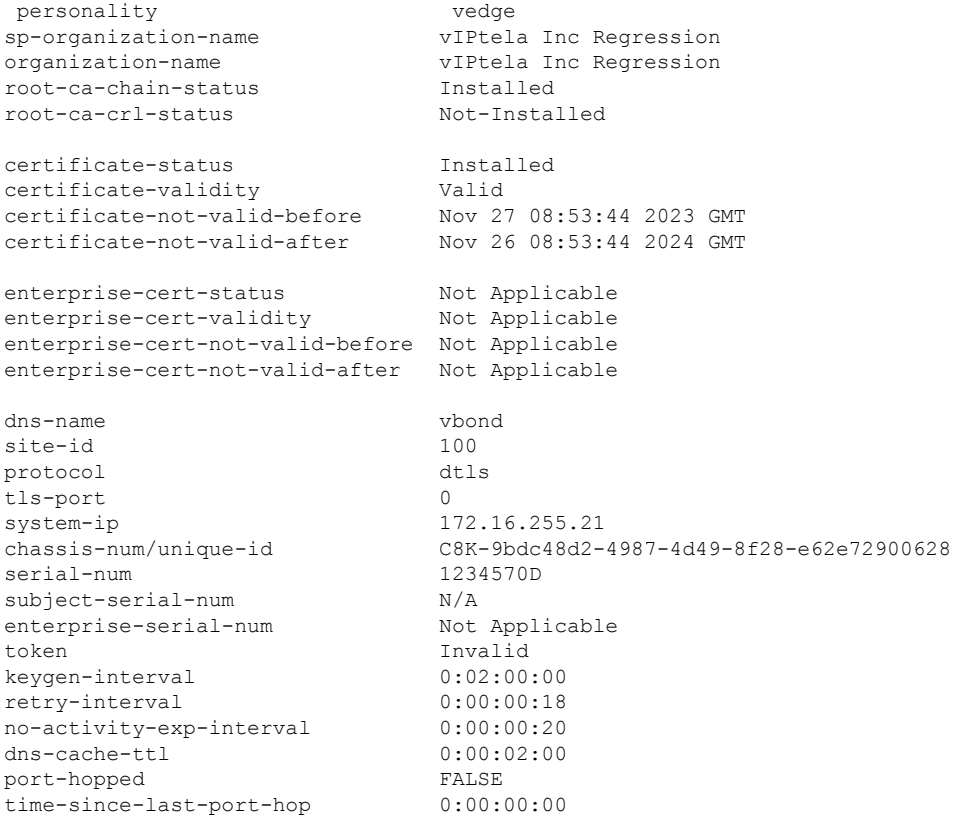

embargo-check success number-vbond-peers 2<br>number-active-wan-interfaces 1 number-active-wan-interfaces 1

i.

# <span id="page-24-0"></span>**show sd-routing control local-properties vbond**

To display vBond-related information about local control properties of WAN interfaces in the SD routing mode, use the **show sd-routing control local-properties vbond** command in privileged EXEC mode.

**show sd-routing control local-properties vbond**

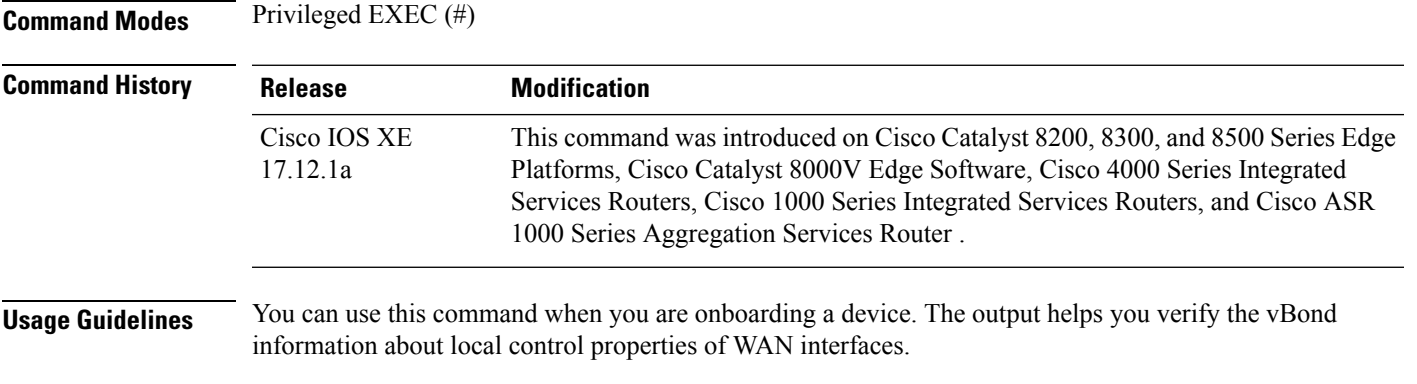

### **Example**

The following is sample output of the **show sd-routing control local-properties vbond** command:

Device#**show sd-routing control local-properties vbond**

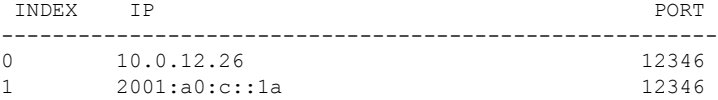

## <span id="page-25-0"></span>**show sd-routing control local-properties wan detail**

To display detailed information about local control properties of WAN interfaces in the SD routing mode use the **show sd-routing control local-properties wan detail** command in privileged EXEC mode.

**show sd-routing control local-properties wan detail**

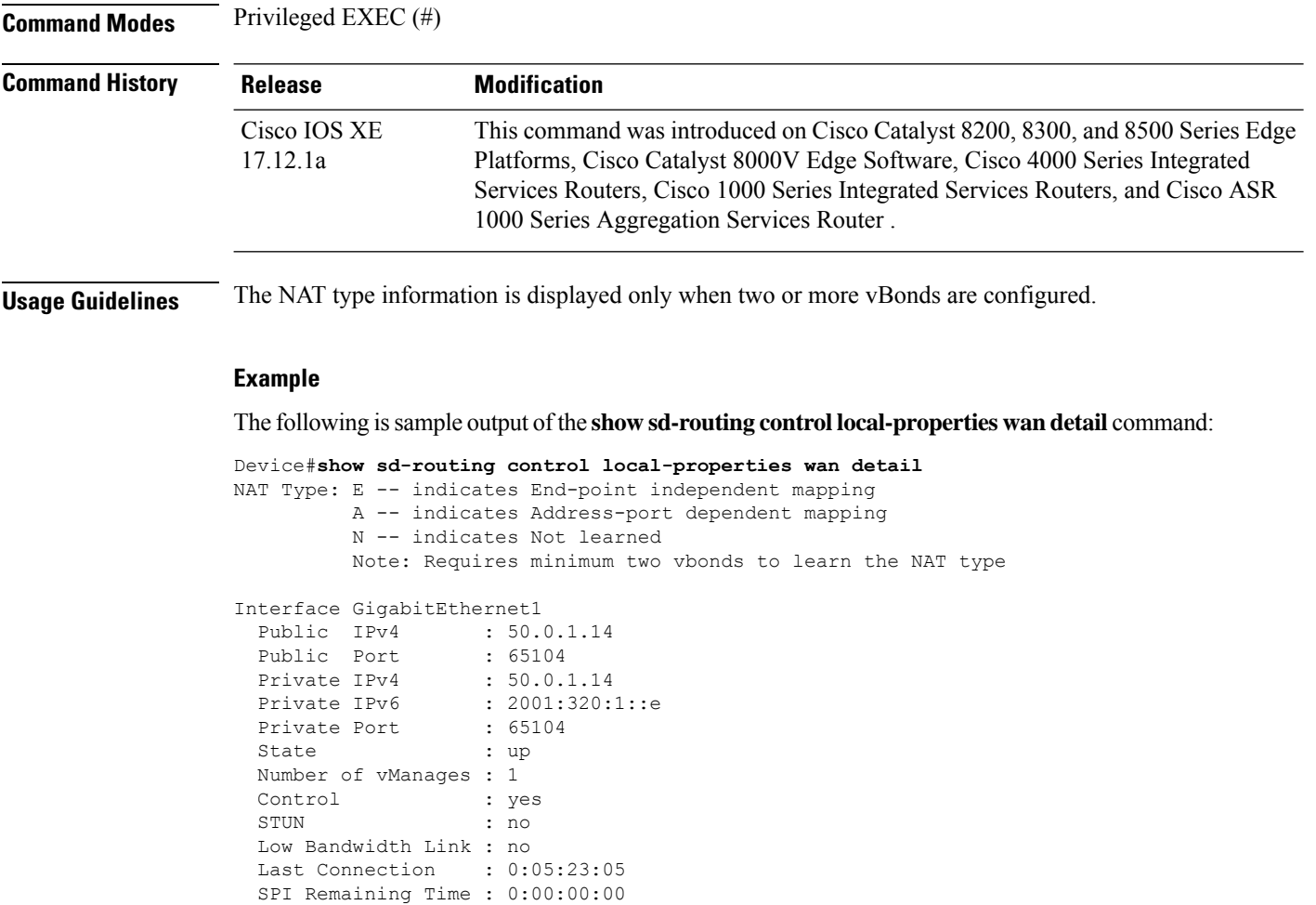

NAT Type : N vManage Connection : 5<br>Region IDs : 0

Region IDs

# <span id="page-26-0"></span>**show sd-routing control local-properties wan ipv4**

To display IPv4 related information about local control properties of WAN interfaces in the SD routing mode use the **show sd-routing control local-properties wan ipv4** command in privileged EXEC mode.

**show sd-routing control local-properties wan ipv6**

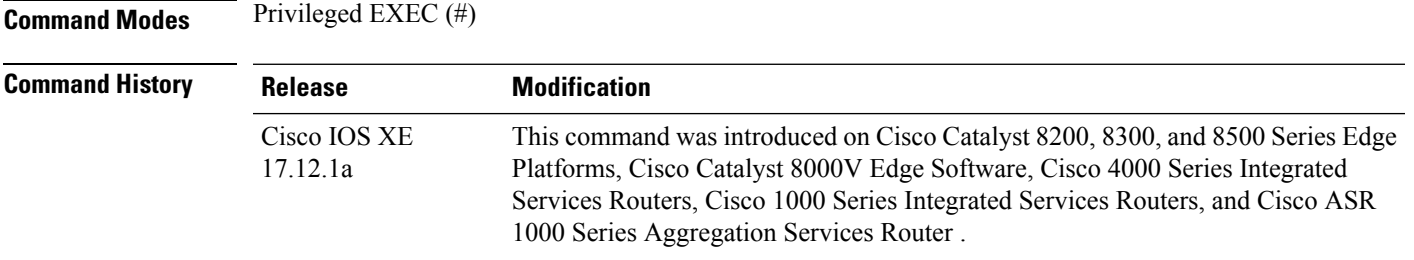

### **Usage Guidelines**

### **Example**

The following issample output of the **show sd-routing controllocal-properties wanipv4** command:

Device#**show sd-routing control local-properties wan ipv6**

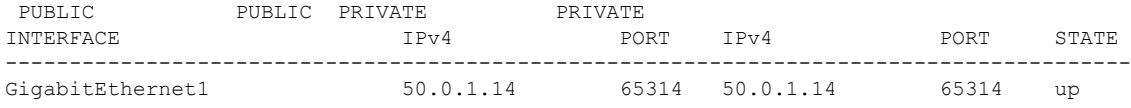

## <span id="page-27-0"></span>**show sd-routing control local-properties wan ipv6**

To display IPv6 related information about local control properties of WAN interfaces in the SD routing mode use the **show sd-routing control local-properties wan ipv6** command in privileged EXEC mode.

**show sd-routing control local-properties wan ipv6**

**Command Modes** Privileged EXEC (#)

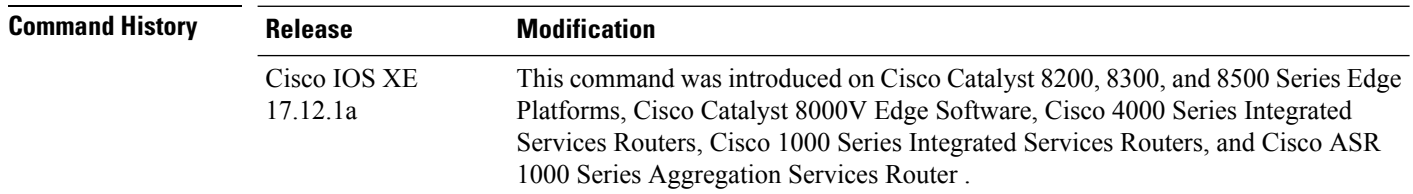

### **Usage Guidelines**

### **Example**

The following issample output of the **show sd-routing controllocal-properties wanipv6** command:

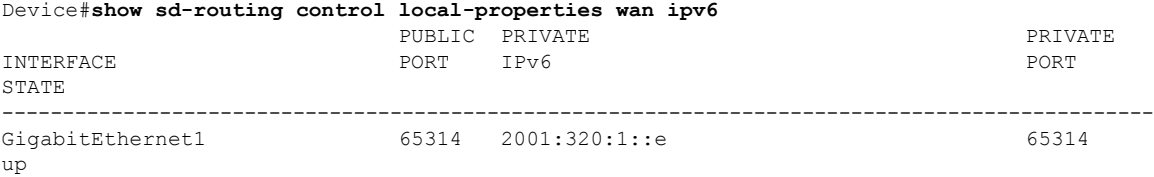

**Cisco SD-Routing Commands**

# <span id="page-28-0"></span>**show sd-routing system status**

To display the system status information of WAN interfaces in theSD routing mode, use the **show sd-routing system status** command in privileged EXEC mode.

**show sd-routing system status**

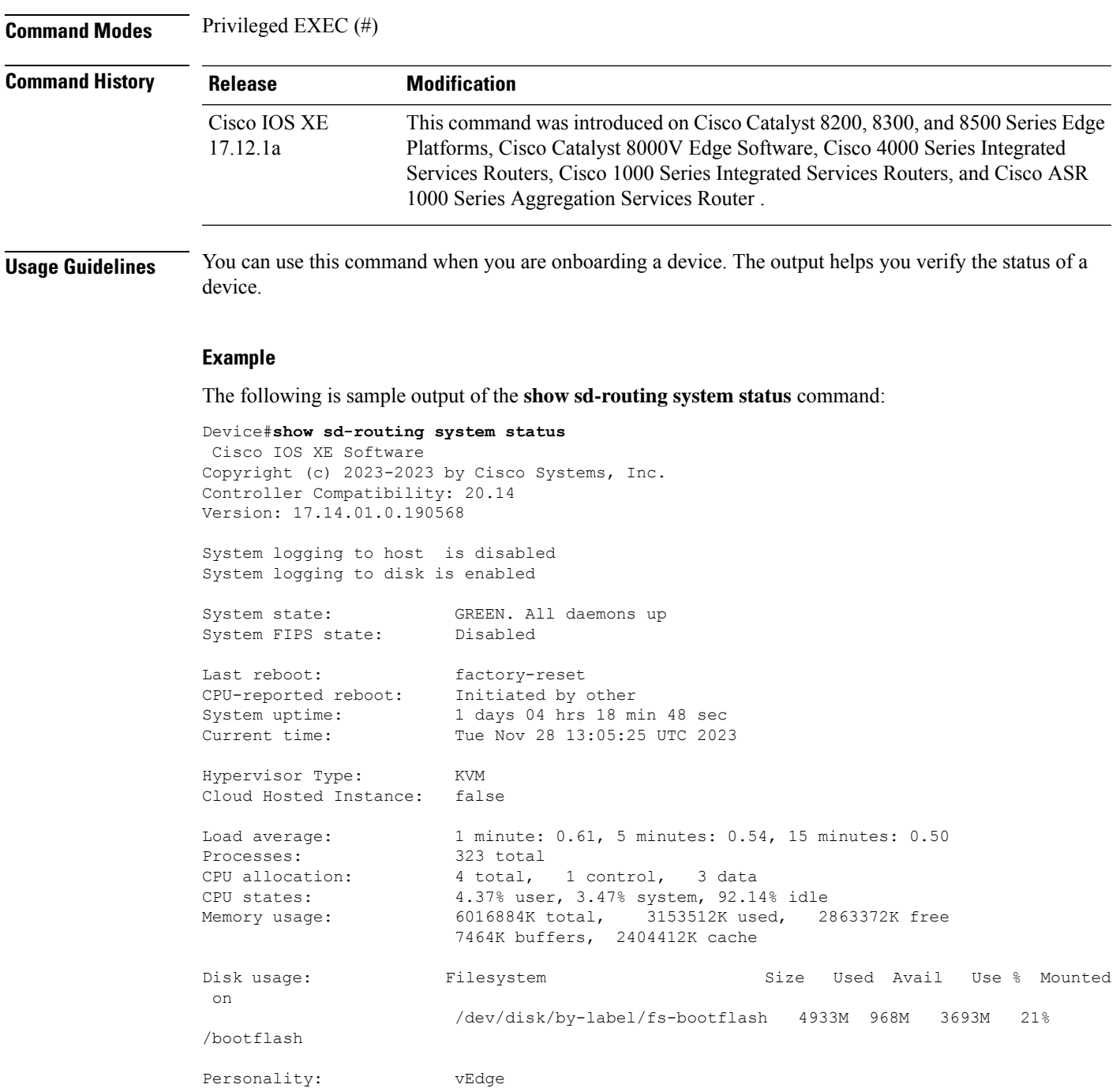

I

![](_page_29_Picture_80.jpeg)